## Extruding

We will extrude a simple shape for a buttress. Below is an example of a three-setback buttress, which you will recreate.

- Step 1. Create a new document based on the course template.
- Step 2. Draw in top/plan view.

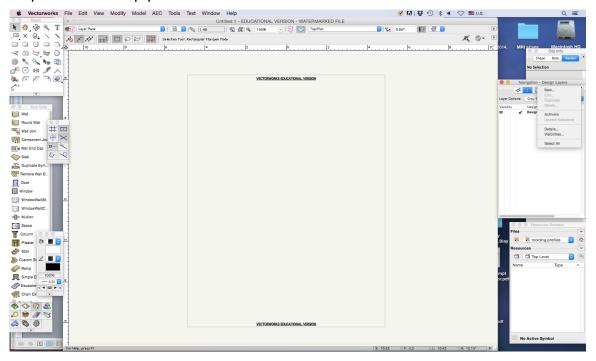

1. We will create a buttress based on the floor plan created in the "Creating a Floor Plan" tutorial. You will recall that the size of a buttress in that tutorial was 0.95m wide x 2m.

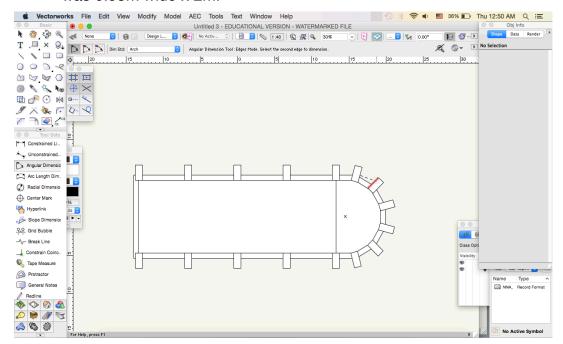

2. While in top/plan view, select one of the buttresses and go to "Model > Extrude." Enter 7.79m into the "Extrusion" field of the "Create Extrude" dialogue box and click OK.

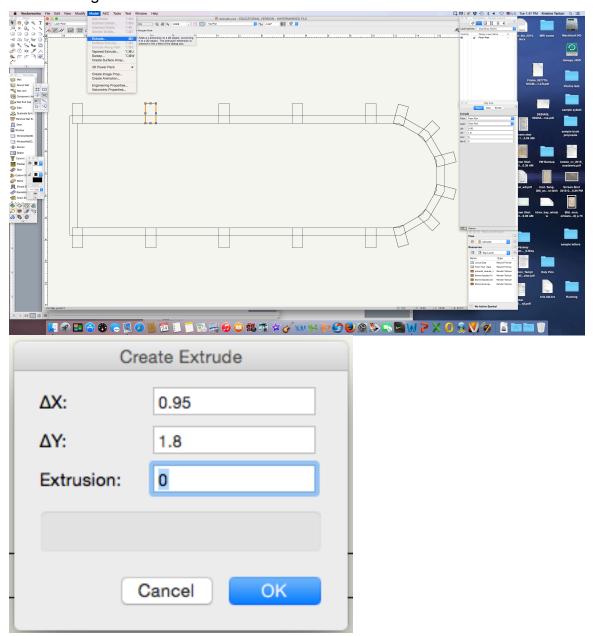

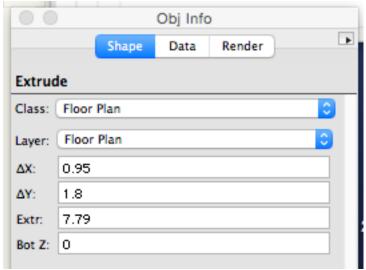

- 3. Alternatively, enter 7.79m into the "Extr" field in the "Object Info" palette. Note: If you select multiple objects and extrude, these objects will now be one object.
- 4. Change the view (e.g. "Right Isometric" view) in order to see the extruded object.

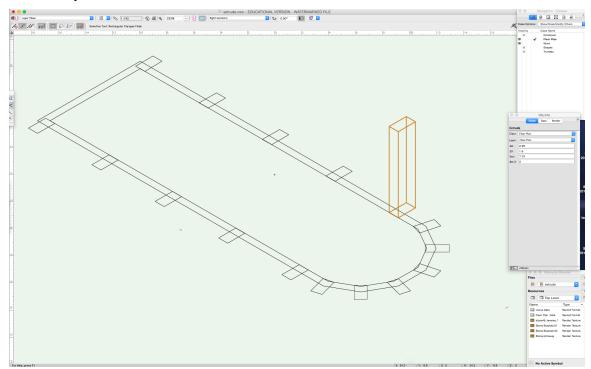

5. Now create a buttress with three set backs. See example below.

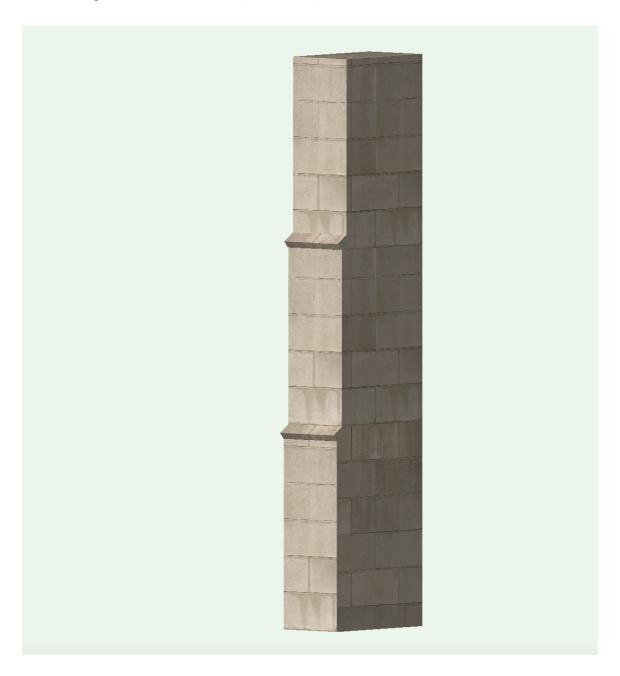